# Jefferson Parish Medicaid Consent Posting

## Entering Medicaid Consent Permissions: Single Student at a Time

- 1. In Student Master, locate the student using the "**Find**" button or "**Search**" box.
- 2. Click on the "**Permissions**" tab at bottom.

Permissions

- 3. Click in the first row "**Permission Name**" cell. Select "**Medicaid Consent**".
- 4. Select either "**Yes**" or "**No**".
	- a. "**Yes**" for Medicaid Consent given.
	- b. "**No**" for Medicaid Consent refused.

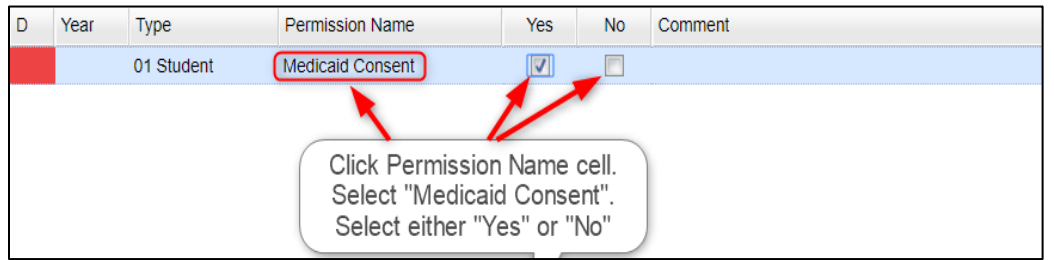

- 5. If a note about the permission is needed, click in the "**Comment**" cell and type in a very short note.
- 6. Click the "**Save**" button at the bottom to store the information.
- 7. "**Find**" or "**Search**" for next student and repeat.
	- a. **Note**: You don't have to go back to the Demographic tab to "Find" or "Search" for the next student. Just stay on the "Permissions" tab to work faster.

Save

## Entering Medicaid Consent Permissions: Multiple Students at a Time

1. In the navigation area on the left, go to **Student Master** > **Loaders** > **Custom Permissions Loader**

**OR** 

In the upper left "**Search**" box, enter "**Custom Permission**" and select "**Custom Permissions Loader**".

- 2. At the setup box, verify **Year** and **School**.
	- a. Click in the **Permissions** field and select "**Medicaid Consent**".
	- b. Click **OK** button.

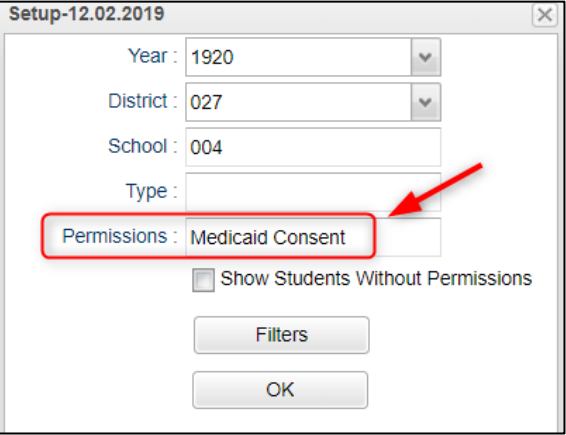

- 3. If any students have already been marked with a permission, they will show on screen.
- 4. Group the paper responses received by "**Yes**" and "**No**".

#### 5. Process any "**Yes**" responses:

- a. Click the "**Mass**" button at the bottom. On the next screen, click the "**Students**" field.
- b. Select the students who have a "**Yes**" response, then click **Ok** to close the student select box.
- c. Tap the "**Next**" button at bottom.

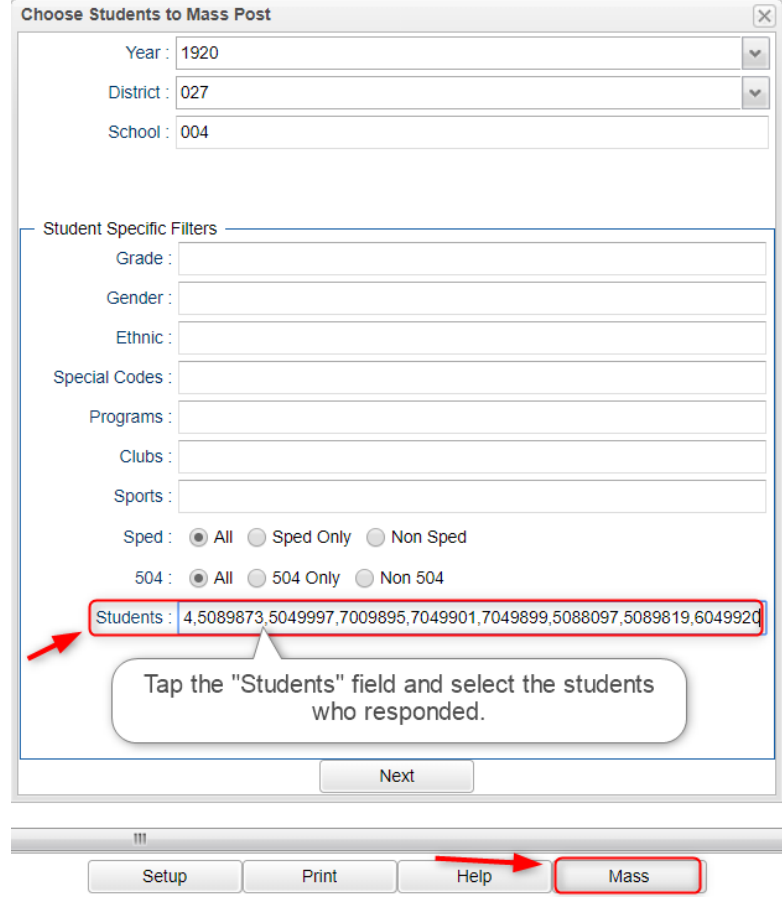

- d. Click "**Type**" and select "**01 Student**". Click "**Permissions"** field and select "**Medicaid Consent**". Click "**Value**" and select "**Y**" for "Yes".
- e. Click the "**Post**" button.

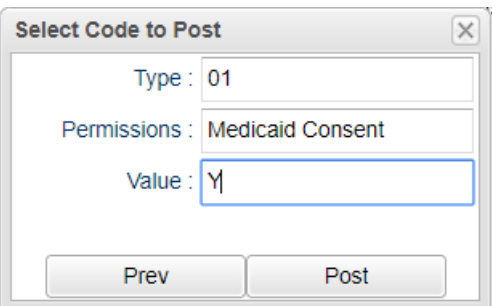

- f. At the confirmation box, click "**Yes**".
- g. The students who have just been posted with a "Y" will now appear on the screen listing.

Next page, please…….

#### 6. Process any "**No**" responses:

- a. Click the "**Mass**" button. Tap the "**Students**" field.
- b. Select the students who have a "**No**" response, then click **Ok**.
- c. Tap the **Next** button at bottom.

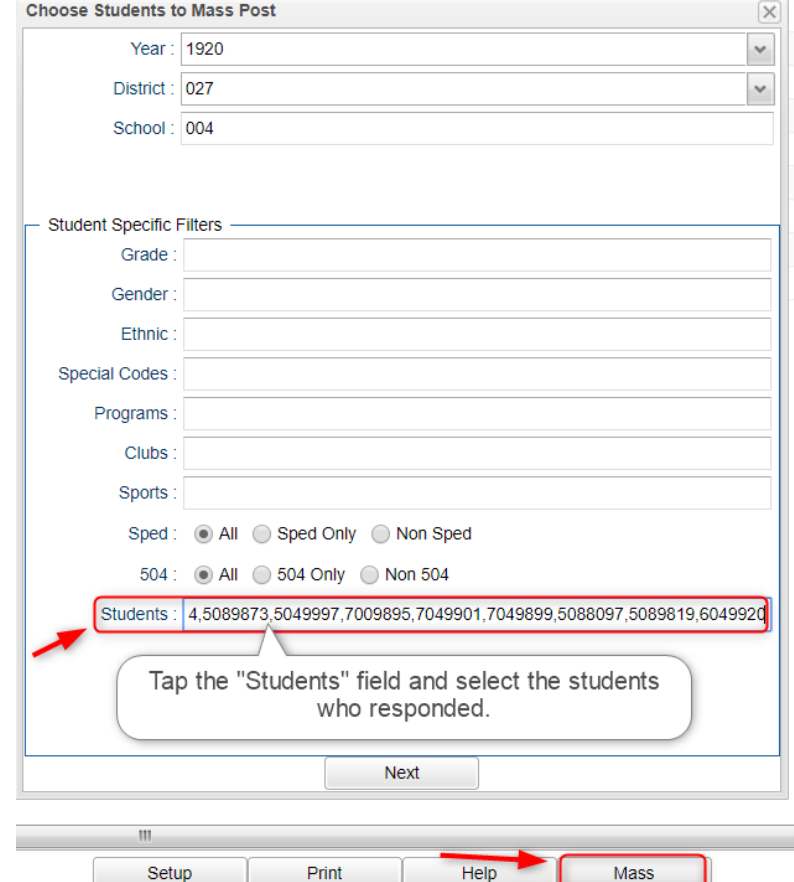

- d. Click "**Type**" and select "**Student**". Click "**Permissions"** field and select "**Medicaid Consent**". Click "**Value**" and select "**N**" for "**No**".
- e. Click the "**Post**" button.

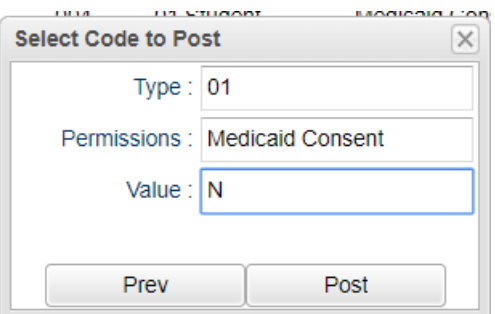

- f. At the confirmation box, click "**Yes**".
- g. The students who have just been posted with a "N" permission will now be added to the screen listing.